# Skype for Business 2016 Windows Meeting Environment

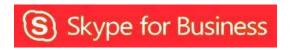

## Table of Contents

| Preview                                                          | 3  |
|------------------------------------------------------------------|----|
| Information for Skype for Business Meetings and Conference Calls | 3  |
| Participant List                                                 | 4  |
| Change Meeting Audio Settings                                    | 5  |
| Transfer Meeting Audio to Your Mobile Phone                      | 8  |
| Add a Person to Meeting                                          | 11 |
| Send an Instant Message                                          |    |
| Send a File                                                      | 12 |
| Save a File Sent to You                                          |    |
| Share your Desktop                                               | 14 |
| Share a Window                                                   | 17 |
| Share a Whiteboard                                               |    |
| Give a PowerPoint Presentation                                   |    |
| Conduct a Poll                                                   | 24 |
| Manage the Stage                                                 | 28 |
| Starting a Video Conversation                                    | 29 |
| Record a Meeting                                                 | 30 |
| Record Manager                                                   | 31 |
| Record Manager<br>End Meeting                                    | 33 |
|                                                                  |    |

## Preview

This document explains how to use the tools available in a Skype for Business Meeting. Information on scheduling or joining a meeting can be found in the following UIT documents:

## Information for Skype for Business Meetings and Conference Calls

There are four classifications for meeting participants:

- Organizer the person who schedules a meeting or conference call.
- Leader The First person to dial-in to a conference call from a Skype for Business phone.
- Presenter Can invite others to an active meeting or conference call. During a meeting, a Presenter can change the classification of other Presenters to Attendee. Only a Presenter can record a meeting, distribute files and share items, such as the desktop, a program, whiteboard and conduct a poll. By default, all faculty and staff members are Presenters. If desired, the meeting Organizer can change the permissions level of any participant from Presenter to Attendee before the Meeting Invitation is sent. This is done using Outlook Meeting Options. For information on accessing Meeting Options, see Conferencing Quick Reference for Windows.
- Attendee can initiate instant message (IM) conversations and view items that are shared.

By default, meeting participants who dial-in from a non-Skype for Business phone must wait in the lobby until a Leader dials-in. The first person to dial-in from a Skype for Business phone becomes the Leader and anyone waiting in the lobby can be given access to the meeting.

If you want to be a Leader or need to be (for instance, if all other participants are not affiliated with UH) and you dial-in from a non-Skype for Business phone, you must enter your Dial-in PIN to become the Leader. The Dial-in PIN is identical to the Sign-in PIN for CX600 phones. If you can't remember your Dial-in PIN or if you never received a Dial-in PIN, go to dialin.central.uh.edu to reset your PIN or obtain your first PIN.

Before sending a Meeting Invitation, the Organizer can change the Meeting Options. It is very important to change Meeting Options before sending the Meeting Invitation because changing the options can potentially change the meeting link and Conference ID. The Conference ID is assigned by Skype for Business and appears in an Outlook Meeting Invitation.

Meeting options include:

- Everyone waits in the lobby except the Organizer
- No one waits in the lobby
- Only the Organizer is a Presenter

## **Participant List**

The participant list indicates the permissions level of each participant: Presenter or Attendee. By default, every faculty and staff member at UH is always a Presenter. Only Presenters can share their desktop, give PowerPoint presentations, share a whiteboard and access other features, depending on how the Meeting Options are set. If desired, the meeting Organizer can change the permissions level of any participant from Presenter to Attendee.

The icons to the right of each name indicate (in this order) if the person is capable of participating in:

| <b>q</b>                                | Conversation (2 Participants) | - 🗆 ×   |
|-----------------------------------------|-------------------------------|---------|
| PARTICIPANTS                            |                               | ×       |
| Presenters (1)                          |                               |         |
| <ul> <li>Rodriguez, Maricela</li> </ul> |                               | 🗐 🌷 🗆 💭 |
| Attendees (1)                           |                               |         |
| 🕹 Guest Guest                           |                               | 🗐 🎉 🗖 🛄 |

- Instant Messaging (IM) If this icon contains an 'X', this person might have joined the meeting using a smart phone, a desk phone, or another device that is not capable of sending/receiving IMs. A gray icon indicates the function has not been used.
- Meeting Audio If this icon is gray, this person doesn't have speakers to hear or a microphone to be heard during the meeting. This person did not join the meeting using a telephone. If a participant puts the meeting on hold to take another call, the icon appears as shown above for the first participant. If a participant's phone is muted, the icon appears as shown above for the second participant.
- Meeting Video If this icon contains an 'X', this person does not have a video camera. At the start of a meeting, this icon is gray for everyone with a video camera. When someone starts their video camera, this icon is blue.

• Content Sharing – At the start of a meeting, this icon is gray for everyone. When content is shared, this icon is blue.

## **Change Meeting Audio Settings**

If your phone is connected to a computer and the computer has a microphone and speakers, it is possible to change the device used for meeting audio.

- At the bottom of the Group Conversation window, hover over the **Call Controls** button.
- In the box that appears, click **Devices**.
- Select Handset or PC Mic and Speakers.

| 1                                               |               |       | Conversation (2 Participants) |              | -     | е <sup>л</sup> | = ×      |            |
|-------------------------------------------------|---------------|-------|-------------------------------|--------------|-------|----------------|----------|------------|
| PARTICIPANTS Presenters (1) Rodriguez, Maricela | ×             | (iji) | 2 Participants                |              | .atl  | 16:32 (        | ÊD       |            |
| Attendees (1)                                   |               |       | ſŹ                            |              |       |                |          |            |
| 🛎 guest Guest                                   | <b>2</b> 24 🖵 |       | ý.                            |              | r     |                |          |            |
|                                                 |               |       |                               |              |       |                |          |            |
|                                                 |               |       |                               |              |       | Hold           | Transfer | Devices    |
|                                                 |               |       |                               |              |       |                |          |            |
|                                                 | :             |       |                               | ŝ 💆 📝        | 16    | 1              | 2        | 3          |
|                                                 |               |       |                               |              | 10    |                | ABC      |            |
|                                                 |               |       |                               | V I I        | 5     | 4<br>GHI       | 5        | 6<br>MNO   |
|                                                 |               |       |                               | A. Carl      |       | 7              | 8        | 9          |
|                                                 |               |       |                               |              | 2     |                | 0        | WXYZ<br>#  |
|                                                 |               |       | guest                         | Dedrigues M  | C.C.  |                |          |            |
|                                                 |               |       | Guest                         | Rodriguez, M | arice | (d)) -         |          | <b>—</b> — |
|                                                 |               |       |                               |              |       | $\times$       |          |            |
| In <u>v</u> ite More People <u>P</u> artici     | pant Actions  | (E)   |                               |              | (     | <b>Eo</b> ) (  | )        |            |
|                                                 |               |       |                               |              |       |                |          |            |
|                                                 |               |       |                               |              |       |                |          |            |
|                                                 |               |       |                               |              |       |                |          |            |

If you are using your PC microphone and speakers, you can put the microphone on Mute. This means no one can hear sounds around you including your voice. It is also possible to temporarily turn off the meeting audio. This means no one can hear you and you will not be able to hear what is said in the meeting.

To mute your computer microphone:

- Hover overthe **Mute my mic** button.
- Click Mute.

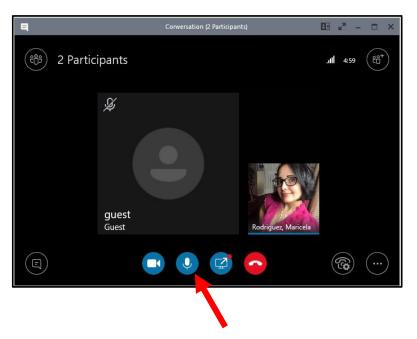

To unmute your computer microphone:

- Hover over the **Mute my mic** button.
- Select Unmute.

To turn off meeting audio:

- Hover over the Call Controls button.
- Select Hold Call.

To turn on meeting audio:

• Click Resume Call.

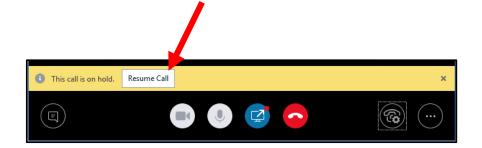

If a PC microphone and speakers are used for meeting audio, it is possible to check the quality of your network connection.

To check the quality of your network connection:

• Hover over the Network Connectivity icon.

Immediately upon hovering, a network quality message appears.

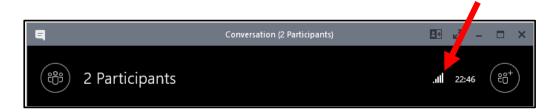

## **Transfer Meeting Audio to Your Mobile Phone**

If your mobile number is in Skype for Business, it is possible to transfer meeting audio to your mobile phone. This is handy on the occasion when you have to walk across campus during a meeting, but you would like to stay connected and interact in the meeting. Your mobile number must be in Skype for Business for the transfer to mobile option to appear.

To put your mobile number in Skype for Business:

• In the main Skype for Business window, click the **Options** button.

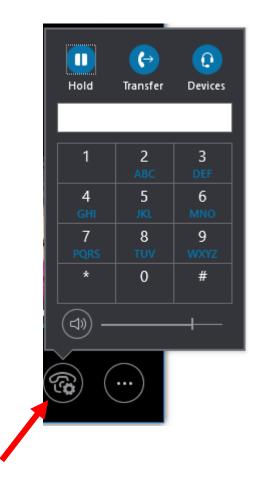

• In the Options dialog box, click **Phones** then click **Mobile Phone**.

| kype for Business - Option                     | ns                                                                                                    |                                        | > |
|------------------------------------------------|----------------------------------------------------------------------------------------------------|----------------------------------------|---|
| General<br>Personal<br>Contacts List<br>Status | My phone numbers<br>Click a button below to ad for change one of your<br>contact card, select the meck box. | numbers. To include the number in your |   |
| My Picture                                     | Work Phone +1 (713) 743- 1411                                                                               | Include in my contact card             |   |
| Phones<br>Alerts                               | Mobile Phone                                                                                                | Include in my contact card             |   |

- In the Edit Phone Number dialog box that appears, enter your **mobile number**.
  - Click Ok.

| Edit Phone Number                                                                                                    |                |  |  |  |  |
|----------------------------------------------------------------------------------------------------|----------------|--|--|--|--|
| Type the phone number below. For international numbers, include all<br>necessary country and region codes. For details and examples, click<br>Help. |                |  |  |  |  |
| Mobile: +17137431000                                                                                                    |                |  |  |  |  |
| Phone number:                                                                                                    | 7137431000     |  |  |  |  |
|                                                                                                    |                |  |  |  |  |
|                                                                                                    | OK Cancel Help |  |  |  |  |

To hide your mobile number so it doesn't appear on your Contact Card:

• In the Options dialog box, uncheck Include in my contact card.

| Share for Business Onlines                                                                                                    |   |
|----------------------------------------------------------------------------------------------------|---|
| Skype for Business - Options                                                                                                    | × |
| General       My phone numbers         Personal       Click a button below to add or change one of your numbers. To induct the number in your contact card, select the check box.         Status       My Picture         Phones       +1 (713) 743- 1411         Mobile Phone       7137431000         Include in my contact card |   |

• Click **Ok** twice.

To transfer meeting audio to your mobile phone:

- In the Group Conversation window, hover over the **Call Controls** button.
- In the box that appears, click **Transfer**.
- Select your mobile number.
- Click Transfer Now.

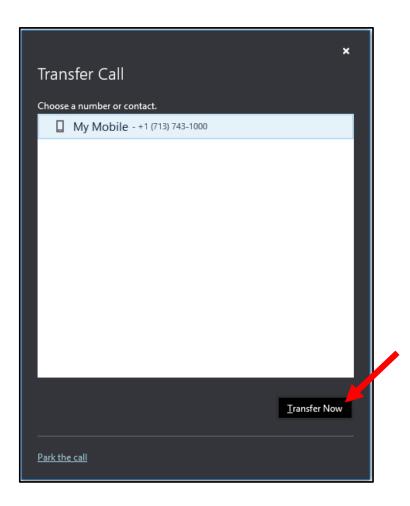

## Add a Person to Meeting

Presenters have permission to invite others to a meeting. By default, every faculty and staff member invited to a Skype for Business Meeting or Conference Call is a Presenter unless the Organizer made a change to the Meeting Options. If you are a Presenter in a meeting, you can add others to the meeting.

To add a person to a meeting:

• In the Group Conversation window, click Invite More People.

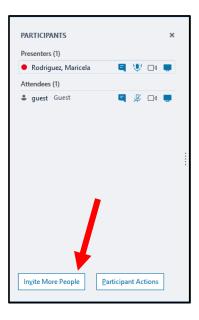

- In the Invite by Name or Number dialog box that appears, select **your contact(s)** or enter a phone number.
- Click Ok.

Note: Drag and drop names from your Contact list to the Group Conversation window for a faster way to invite others.

## Send an Instant Message

To send an instant message (IM) to all meeting participants:

At the bottom of the Group Conversation window, click the **Instant Message** button. At the bottom of the box that appears, type **your message** in the message input area. Press **<ENTER>**.

Your message is sent to all meeting participants.

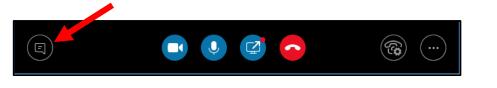

## Send a File

The Attachments option allows you to send a file to each meeting participant.

To send a file to all participants:

- In the Group Conversation window, hover over the Share Content button.
- In the box that appears, click Add Attachments.

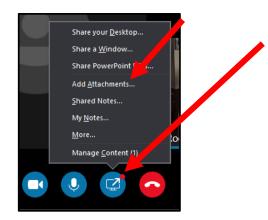

- Using the dialog box that appears, locate the file you want to send.
- Click **Open**.

Meeting participants are alerted of the file which they can save for later viewing.

## Save a File Sent to You

A notification appears after a file is shared.

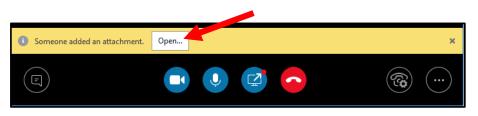

To save a file that someone sends during a meeting:

- In the Group Conversation window, hover over the Share Content button.
- In the box that appears, click Manage Content.

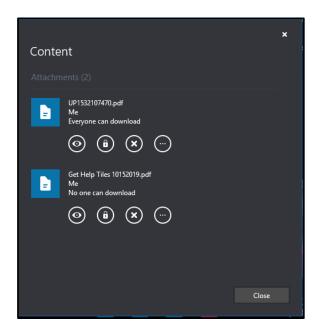

The Attachments dialog box opens.

- Locate the **attachment** you want to save.
- Click More Options.
- From the menu that appears, select **Save As**.

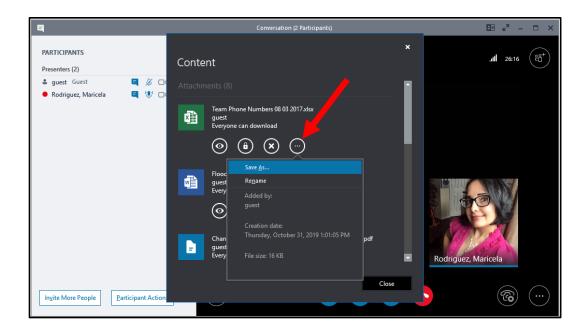

- In the Save As dialog box, select a **location** for the attachment.
- Click Save

## Share your Desktop

Sharing your desktop is used to allow all meeting participants to see what you see on your screen. Not only can you share your desktop, it is possible to give control of your desktop to a meeting participant. Only Presenters can share a desktop.

To share your desktop:

- In the Group Conversation window, click the **Share** button.
- In the box that appears, select **Share your Desktop**.

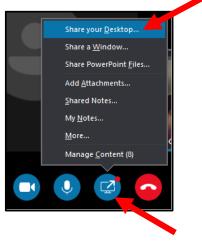

The Group Conversation window expands showing a stage for all participants to see the shared desktop. The following image shows how your stage appears when someone other than you share a desktop.

| 9                                                                                                    |                          | Conversation (2 Part                                                  | icipants)                                   |                                                                                                    |    | 26 e <sup>n</sup> - | □ ×                                                                                                    |
|----------------------------------------------------------------------------------------------------|--------------------------|-----------------------------------------------------------------------|---------------------------------------------|----------------------------------------------------------------------------------------------------|----|---------------------|----------------------------------------------------------------------------------------------------|
| PARTICIPANTS     ×       Presenters (2)     ▲       ≗ guest Guest     ☑     ※     □4     Image: Control of the second second | () 2 Participants        |                                                                       | Request Control                             | Actual Size                                                                                               |    | .il   Hold 16:51    | (all the second second |
| Ingite More People Participant Actions                                                                                                    |                          | A <sub>2</sub>   ⊞ · ⊟ · '⊞ ·   ⊞ ⊞   21   ¶   44                     | Normal T Contact Title Heading 1 Head<br>St | ou want to do<br>CCCC <b>AuBDCci AuBDCci AuBDC</b> c 448bC<br>Ing2 Heading3 Heading4 Strong 1 Grap<br>Net |    | l Dictate           | Comments                                                                                                    |
| CONVERSATION × Thursday, October 31, 2019 We saved this conversation. You'll see it soon in the                                                                                                    |                          |                                                                       | JECT STAT                                   | US REPOI                                                                                                  | रा |                     |                                                                                                    |
| Conversations tab in Skype for Business and in the<br>Conversation History folder in Outlook.<br>2:19 PM                                                                                                    |                          | REPORT DATE Date TATUS SUMMARY                                        | PROJECT NAME<br>Project                     | PREPARED BY<br>Name                                                                                       | _  |                     |                                                                                                    |
|                                                                                                    |                          | o get started right away, just tap any <b>PROJECT OVERVIEW</b> TASK % | placeholder text (such as this) and         | start typing to replace it with your o DRIVER NOT                                                         |    |                     |                                                                                                    |
|                                                                                                    | -                        | BUDGET OVERVIEW                                                       |                                             |                                                                                                    | Ş  |                     |                                                                                                    |
|                                                                                                    | Page 1 of 2 117 words ER | CATEGORY S                                                            | PENT % OF TOTA                              |                                                                                                    |    | Rodriguez.          | 2299M<br>2299M<br>2011/2019<br>221                                                                                                    |
|                                                                                                    |                          |                                                                       |                                             |                                                                                                    |    | <b>(2)</b>          |                                                                                                    |

**Note:** When sharing your desktop, participants will see all content surrounded by a yellow border. While sharing a desktop the Sharing Control Bar appears at the top of your screen.

Giving control means a selected person gains control of your mouse. To give control of your desktop:

- On the Sharing Control Bar, click **Give Control**.
- From the list of names that appears, select the **person** to whom you want to give control.

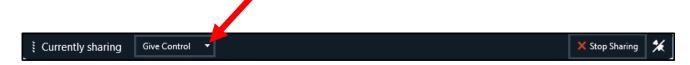

• The following dialog box appears.

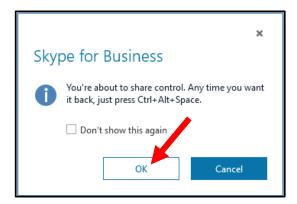

• Click OK.

To regain control of your desktop press CTRL + ALT + Space

#### To stop sharing your desktop:

• On the Sharing Control Bar at the top of your screen, click Stop Sharing.

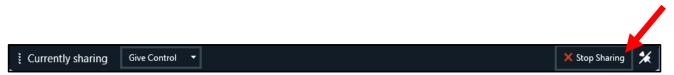

## Share a Window

It is possible to share individual windows with participants instead of your entire desktop. Not only can you share a window, it is possible to give control of a window to a meeting participant. Only Presenters can share a window.

To share a window:

• In the Group Conversation window, click the **Share Content** button.

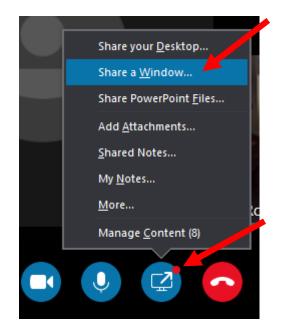

• In the box that appears, select **Share a Window**.

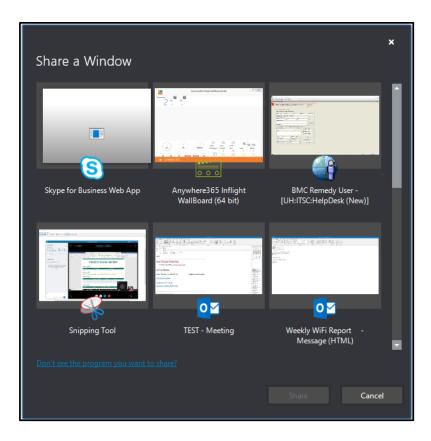

The Share a Window dialog box appears.

- Select one or more **windows**.
- Click Share.

The Group Conversation window expands showing a stage for all participants to see the shared window(s).

**Note:** Participants will see all windows that are surrounded by a yellow border.

The Sharing Control Bar appears at the top of your screen.

| _                 |                |                |   |
|-------------------|----------------|----------------|---|
| Eurrently sharing | Give Control 🔻 | × Stop Sharing | * |

Giving control means a selected person gains control of your mouse.

To give control of your program(s):

On the Sharing Control Bar at the top of your screen, click **Give Control**. From the list of names that appears, select the **person** to whom you want to give control.

The following dialog box appears.

• Click **Ok**.

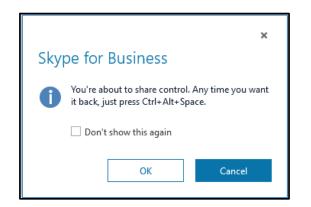

To regain control of your program(s):

1. Simultaneously press **CTRL + ALT + SPACE**.

To stop sharing your window(s):

1 On the Sharing Control Bar at the top of your screen, click **Stop Sharing**.

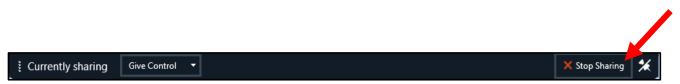

## Share a Whiteboard

Whiteboard is a digital version of the whiteboards found in most conference rooms. Whiteboard has a laser pointer, typing tool, drawing tools, pens and more. A shared whiteboard is immediately available for all meeting participants to use. Only Presenters can share a whiteboard.

To share a whiteboard:

- In the Group Conversation window, click the Share Content button.
- Click More.
- From the box that appears, select Whiteboard.

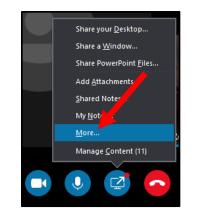

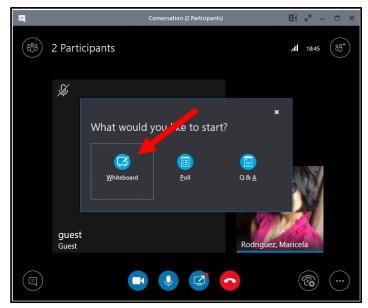

The Group Conversation window expands showing a stage for all participants to see the whiteboard. When a meeting participant writes on the whiteboard, everyone in the meeting can view what is written.

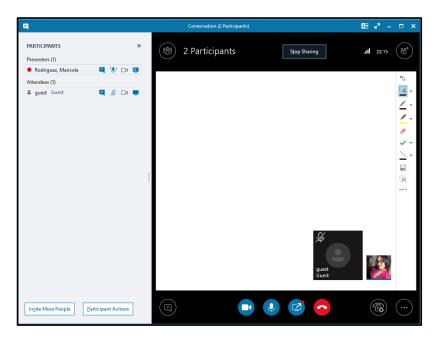

Select a **tool** from the right side of the whiteboard to add information to the whiteboard.

To stop sharing the whiteboard:

• Near the top right corner, click **Stop Sharing**.

## **Give a PowerPoint Presentation**

An Attendee or a Presenter can upload a PowerPoint presentation. Only a Presenter can share a PowerPoint presentation. Only a Presenter can give a PowerPoint presentation.

To give a PowerPoint presentation:

- In the Group Conversation window, click the **Share Content** button.
- In the box that appears, select **Share PowerPoint Files**.

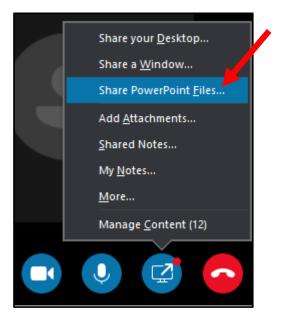

- In the Share PowerPoint dialog box that appears, select the **PowerPoint file**.
- Click **Open**.

The Group Conversation window expands showing a stage for all participants to see the presentation.

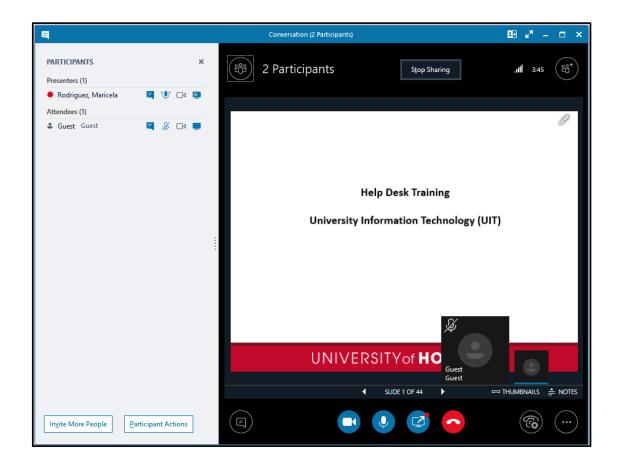

- Navigate the presentation using the **arrows** under the presentation.
- Click **Thumbnails** to present the slides in a different order.

To end the presentation:

• Near the top right corner, click **Stop Sharing**.

## **Conduct** a Poll

It is possible to conduct a poll or gain a consensus of the meeting participants by offering multiple choices to a question. A poll is anonymous and instant with the results displayed for all participants to view. Only a Presenter can conduct a poll. By default, only Presenters can see the results.

To conduct a poll:

- In the Group Conversation window, click the **Share Content** button.
- Click More.
- In the box that appears, select **Poll**.

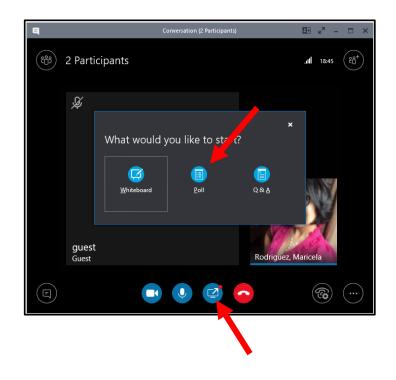

In the Create a Poll dialog box that appears, enter a **name for the poll** in the Poll Name: field.

- Enter a **question** in the Question: field.
- In the Choices: fields, enter up to seven **choices** from which participants can choose.
- Click Create.

|               |  | ×    |
|---------------|--|------|
| Create a Poll |  |      |
| Poll name:    |  |      |
| Poll          |  |      |
|               |  |      |
| Question:     |  |      |
|               |  |      |
|               |  |      |
| L             |  |      |
| Choices:      |  |      |
|               |  |      |
|               |  |      |
|               |  |      |
|               |  | <br> |
|               |  |      |
|               |  |      |
|               |  |      |
|               |  |      |
|               |  |      |
|               |  |      |

Following is an example of a completed poll

| 9                                 |                | Conversation (2 Participants)                                      | $\blacksquare \ e^n \ - \ \Box \ \times$ |
|-----------------------------------|----------------|--------------------------------------------------------------------|------------------------------------------|
| PARTICIPANTS Presenters (1)       | ×              | දීපී 2 Participants Stop Sharing                                   | . <b></b>                                |
| Rodriguez, Maricela               | a 🕼 🗆          |                                                                    |                                          |
| Attendees (1)<br>guest Guest      | a 🎗 🗅 🖷        | What color is the sky?                                             |                                          |
|                                   |                | Blue                                                               | 100%                                     |
|                                   |                |                                                                    | 2                                        |
|                                   |                | O Green                                                            | 0%                                       |
|                                   |                |                                                                    | 0                                        |
|                                   |                | O Purple                                                           | 0%                                       |
|                                   |                |                                                                    | 0                                        |
|                                   |                | ⊖ Yello                                                            | 0%                                       |
|                                   |                |                                                                    | 0                                        |
|                                   |                | ○ I don't want to vote                                             |                                          |
|                                   |                | Poll Actions *<br>Poll is open   Results are hidden from attendees | nses: 2                                  |
| In <u>v</u> ite More People Parti | cipant Actions | (I) (I) (I) (I) (I) (I) (I) (I) (I) (I)                            | <b>®</b>                                 |

To allow Presenters and Attendees to see poll results:

- Click the Poll Actions pop-up menu
- Select Results are shown to everyone

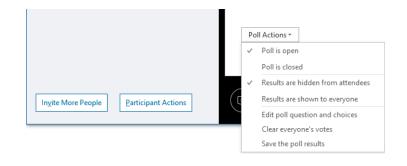

#### Manage the stage

To select which shared item is currently viewed by all participants

Click the **Share Content** button -> click **Manage Content** -> click **Start sharing this content** for an item to appear on everyone's stage.

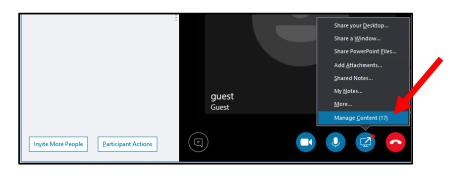

Click Remove this content from the meeting to remove an item that is no longer needed.

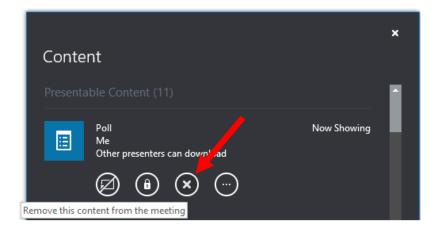

When you are done, click Close

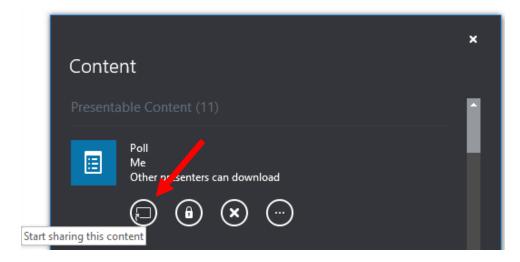

To end the Poll:

• Near the top center, click **Stop Sharing**.

| 8                                                              |           | Conversation (2 Participants) |              | Ee ⊭ <sup>π</sup> – □ × |
|----------------------------------------------------------------|-----------|-------------------------------|--------------|-------------------------|
| PARTICIPANTS<br>Presenters (1)                                 | ×         | 🛞 2 Participants              | Stop Sharing | . <b>.11</b> 19:00      |
| <ul> <li>Rodriguez, Maricela</li> <li>Attendees (1)</li> </ul> | 🗐 🌷 🗆 4 👼 |                               |              |                         |
| 🛎 guest Guest                                                  | 🗐 🖉 🗖 💭   | What color is the sky?        |              |                         |

## Manage the Stage

The most recently shared item appears on the stage on top of the previously shared item. All participants see the same shared item at the same time. If a whiteboard, a program and a poll are shared, it is not possible for two participants to view the whiteboard while another two view the program. Only a Presenter can decide which shared item is viewed.

To select all participants currently view which shared item

- In the Group Conversation window, click the Share Content button
- In the box that appears, click Manage Content

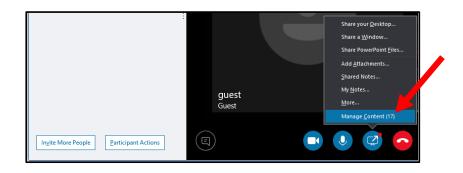

In the Content dialog box that appears, click **Present Now** for an item to appear on everyone's stage.

• Click **Remove this content from the meeting** to remove an item that is no longer needed.

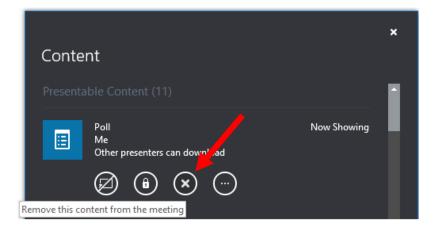

• When you are done, click Close

## **Starting a Video Conversation**

If a participant has a video camera connected to their computer, it is possible to add video to the meeting. A participant, who doesn't have a video camera, can see the video image of other participants who do have a video camera.

To add video to a meeting:

- In the Group Conversation window, click the **Video** button.
- In the box that appears, select **Start MyVideo**.

Only one video image at a time appears in the Group Conversation window. The video image displayed belongs to the person currently speaking.

Following is the Group Conversation window of a person without a video camera who is able to see the video image of a participant with a video camera.

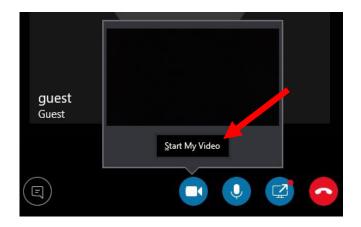

To turn video off:

• Click Stop My video.

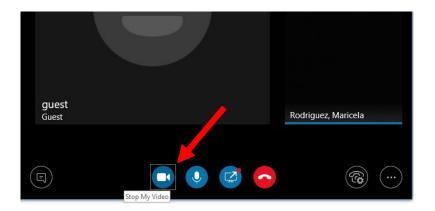

## **Record a Meeting**

Presenters can record video and audio of everything that is shared during a meeting. Recording notification appears in the Group Conversation window of all participants and remains until recording ends.

To start recording:

- In the bottom right corner of the Group Conversation window, click More Options.
- From the menu that appears, select **Start Recording**.

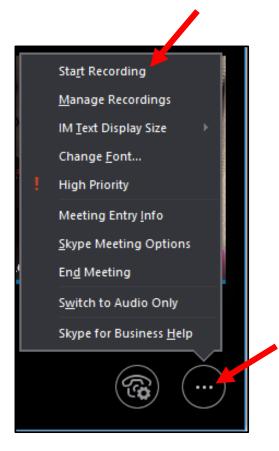

Recording controls appear near the bottom of the window to pause, resume or stop recording.

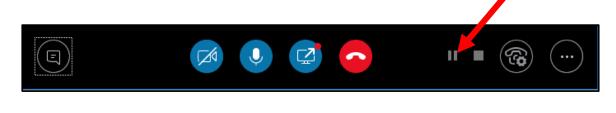

To end recording:

• Click the **Stop** icon.

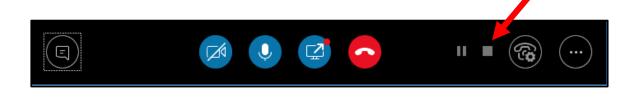

### **Record Manager**

All Skype for Business recordings are saved to your Windows user directory on your hard drive in Windows media (wmv) format. Skype for Business Recording Manager displays a list of all recorded meetings and allows you to play, rename, convert to MP4 or publish a recording directly to SharePoint. There are two ways to access the Recording Manager.

To access the Recording Manager while in a meeting:

- In the bottom right corner of the Group Conversation window, click the **More Options**.
- From the menu that appears, select Manage Recordings.

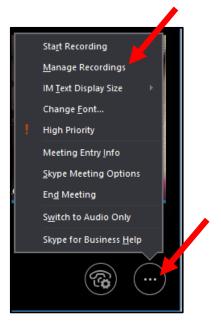

To open the Recording Manager when not in a meeting:

- Click the Arrow next to the Gear icon
- In Tools select Recording Manager

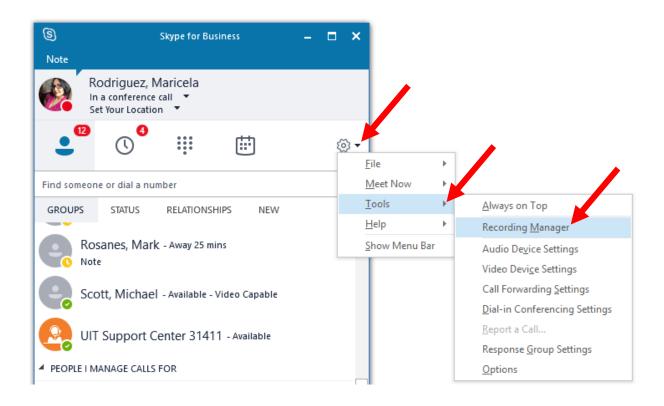

## **End Meeting**

To end a meeting:

• In the Group Conversation window, click the **red handset**.

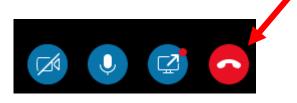

Using the above method to end a meeting leaves the Group Conversation open in case you want to rejoin the meeting with one click of the Rejoin button.

To end a meeting and close the Group Conversation window:

• In the top right corner of the Group Conversation windows, click the X.

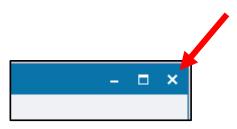